#### BID判定買/ASK判定売逆指値 初期設定① LION FX5

BID判定買(ASK判定売)逆指値は、「BIDレートが指定したレート以上になれば買の成行注文を発注する」、 「ASKレートが指定したレート以下になれば売の成行注文を発注する」という注文方法で、利用には初期設定が必要です。 詳しくは右記のURLをご参照ください。 <https://hirose-fx.co.jp/category/order/24.html>

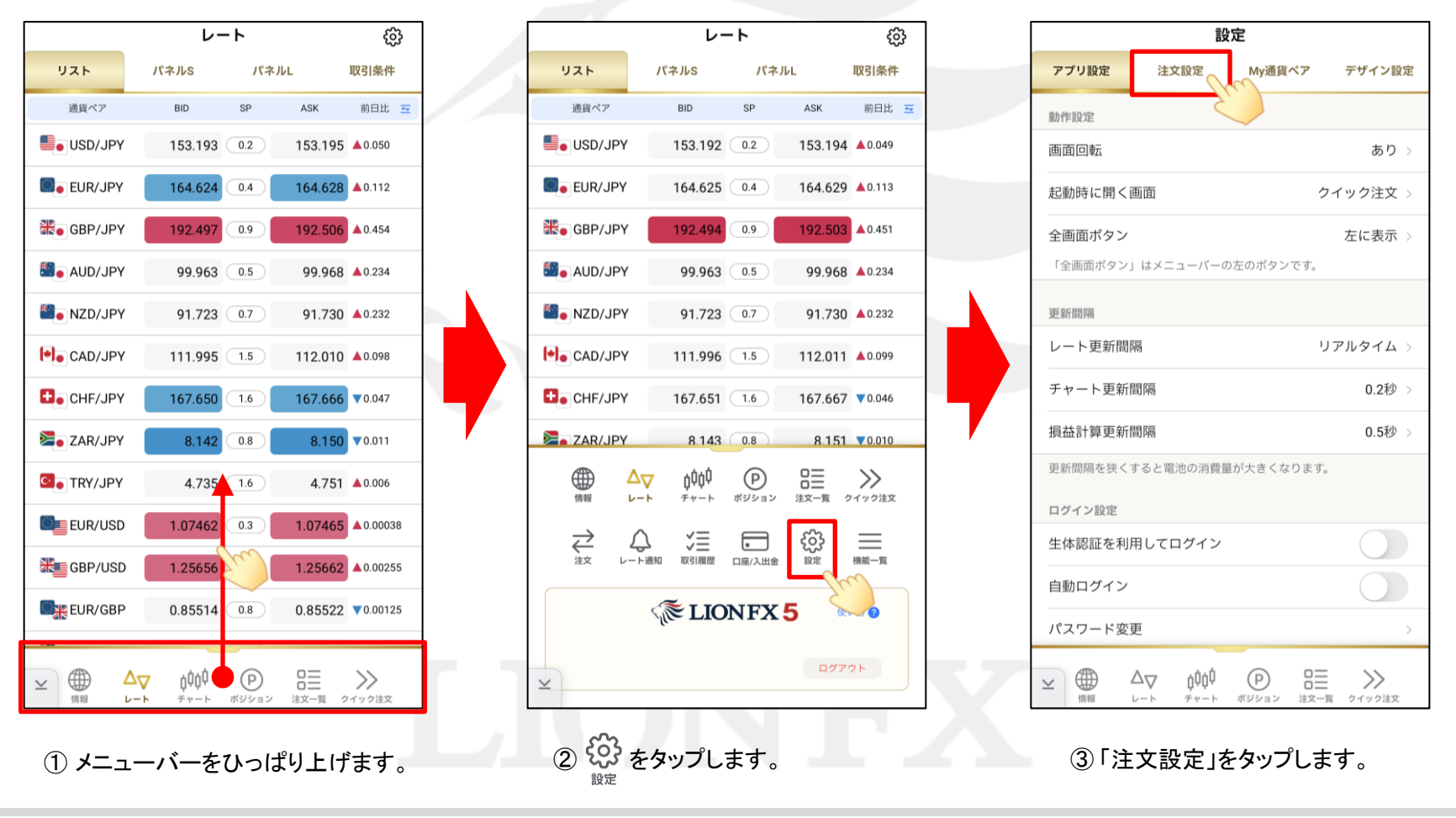

# BID判定買/ASK判定売逆指値 初期設定② LION FX5

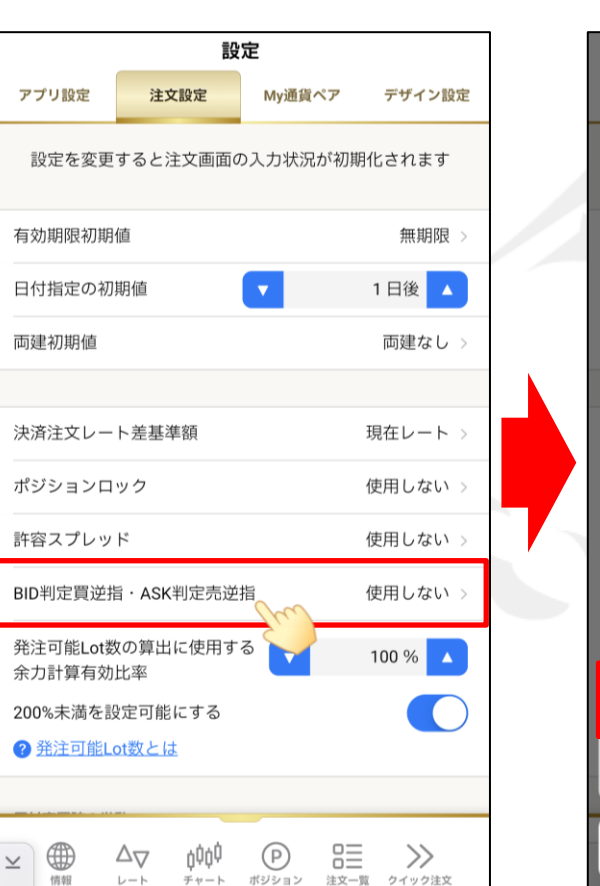

④「BID判定買逆指・ASK判定売逆指」 をタップします。

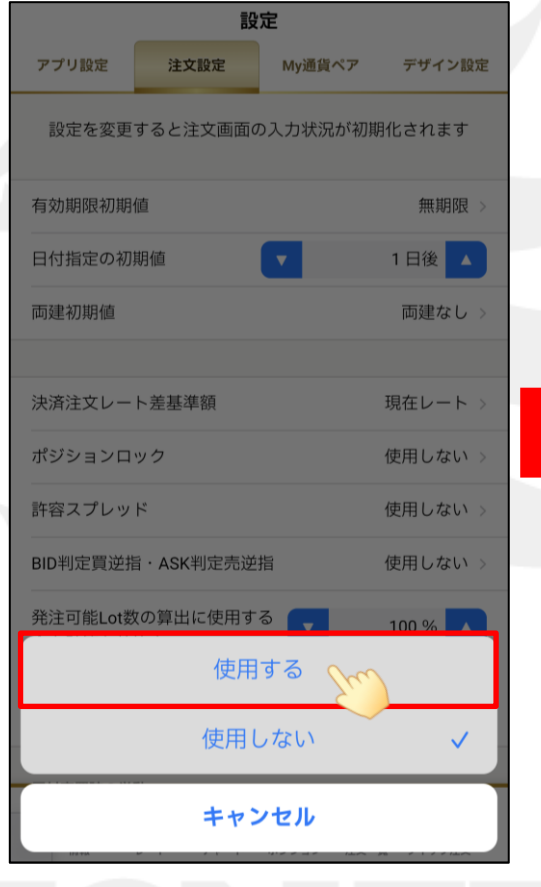

⑤「使用する」をタップします。

設定 アプリ設定 注文設定 Mv通貨ペア デザイン設定 設定を変更すると注文画面の入力状況が初期化されます 有効期限初期値 無期限 日付 BID判定買逆指値注文は、BID価格が指定レート に達した場合に買の成行注文を発注する注文で 両 す。 この注文を使用すると、スプレッド拡大だけで 逆指値の注文が成約することを防げる反面、ス 決) プレッド拡大とともに市場レートが大きく動い た場合は予想以上の実現損失が発生するリスク がございます(ASK判定売逆指値注文は、BID判 ポミ 定買逆指値注文の売買を逆にしたものです)。 これらの注文を使用しますか? 許 **BID** キャンセル **OK** 発注可能Lot数の算出に使用する 余力計算有効比率 200%未満を設定可能にする ? 発注可能Lot数とは 罡  $\gg$ 4 000 O  $\circled{P}$  $\Delta$  $\Delta$  $\overline{\mathbf{v}}$ クイック注文

⑥ご利用に関しての注意事項が表示されます。 ご確認のうえご理解いただきましたら 「OK」をタップします。

## BID判定買/ASK判定売逆指値 初期設定③ LION FX5

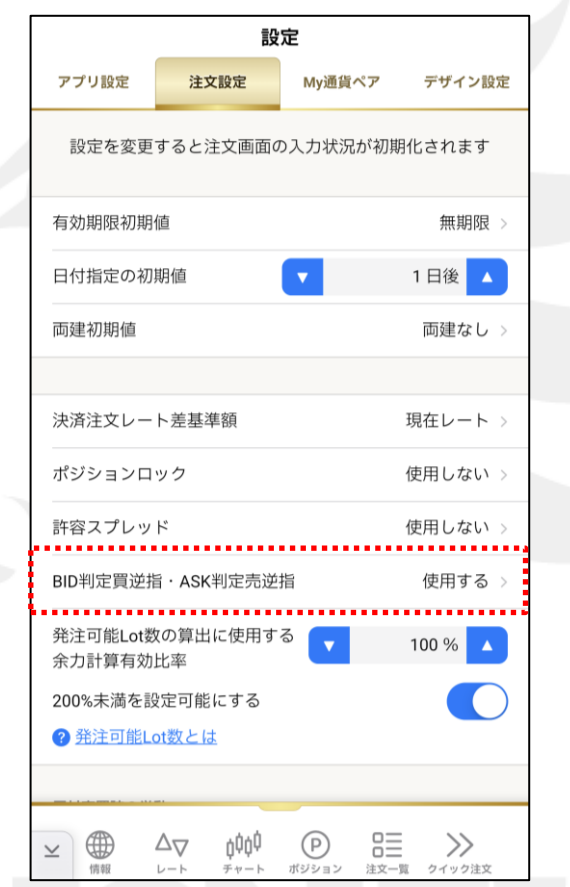

⑦「BID判定買逆指・ASK判定売逆指」 が『使用する』になったので、設定完了です。

HiroseTusyo 3

#### BID判定買/ASK判定売逆指値 注文方法① LION FX5

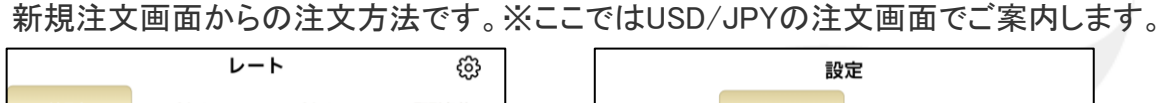

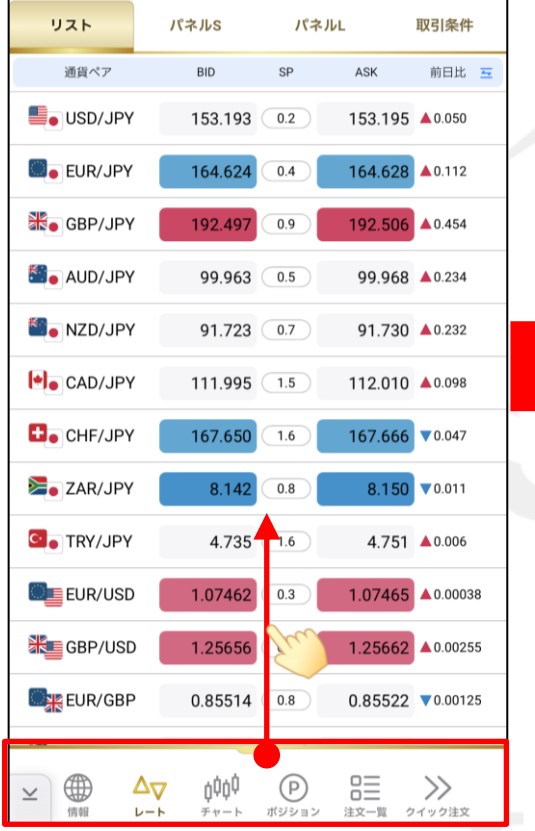

① メニューバーをひっぱり上げます。

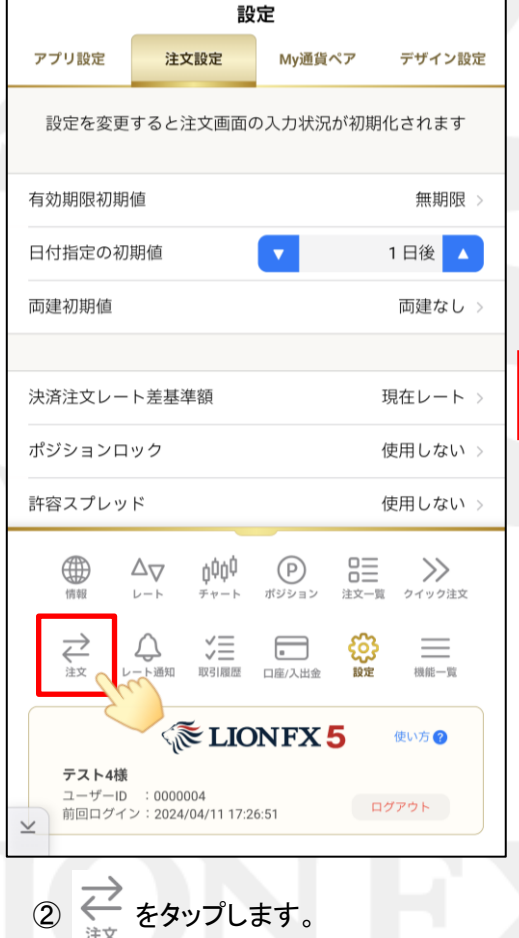

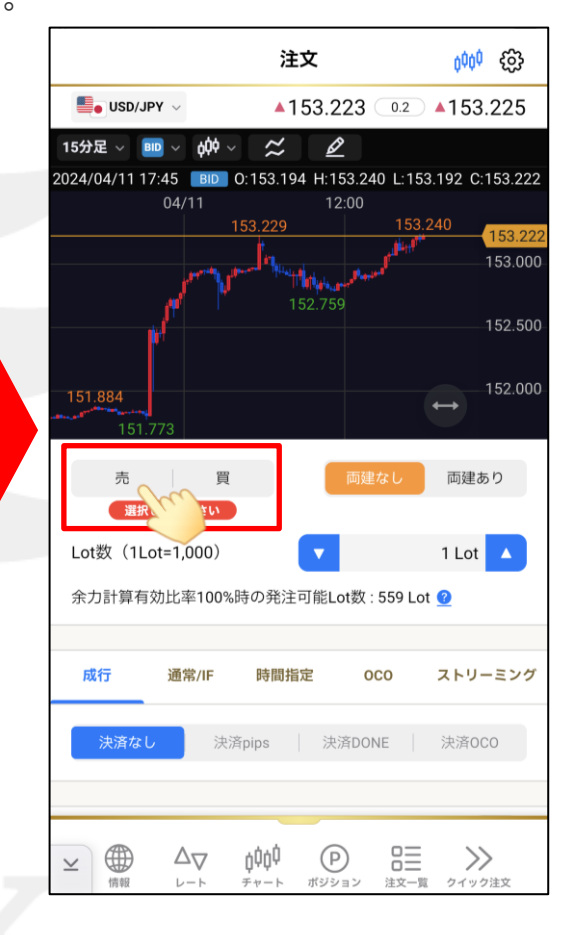

③注文画面が表示されたら、「 売」「買」から 注文したい方向をタップします。 ※ここでは「売」をタップします。

BID判定買/ASK判定売逆指値 注文方法② LION FX5

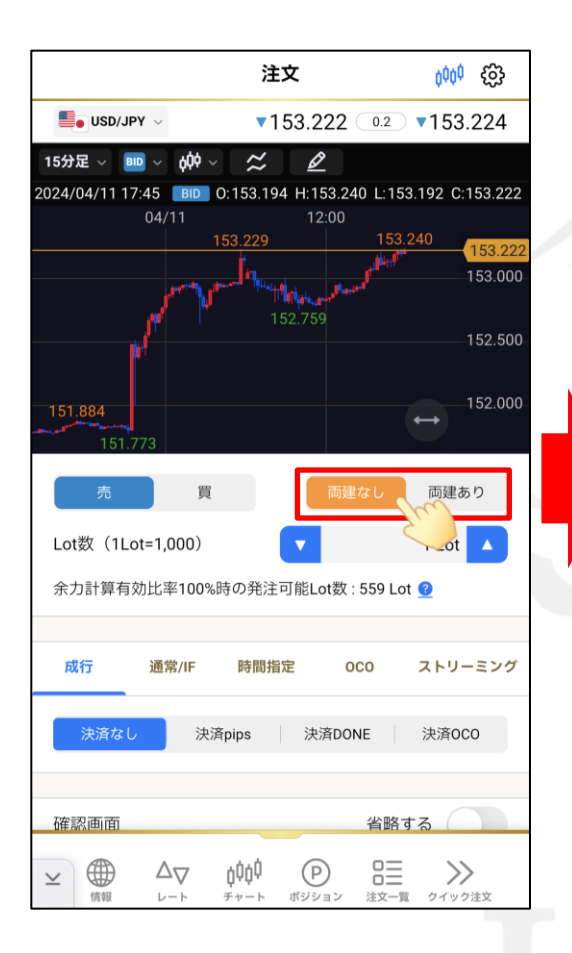

④「両建なし」「両建あり」をタップします。 ※ここでは「両建なし」をタップします。

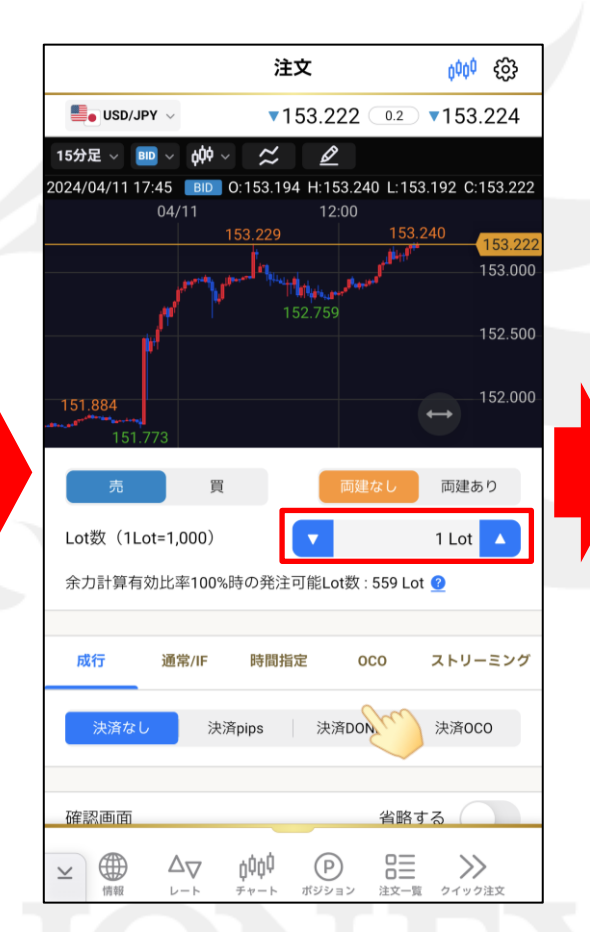

⑤「Lot数」の数字をタップして 注文数量を設定します。

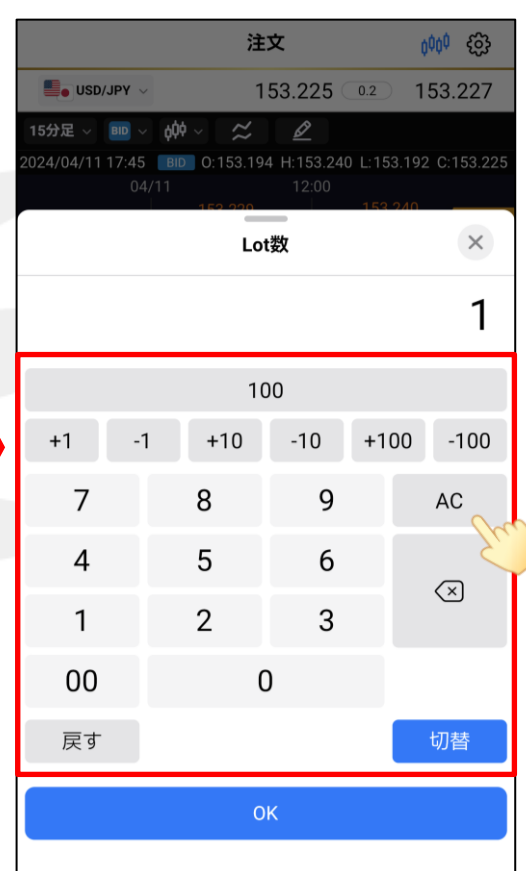

⑥キーボードで発注するLot数を入力します。 ※「AC」で、現在のLot数を削除できます。

#### BID判定買/ASK判定売逆指値 注文方法③ LION FX5

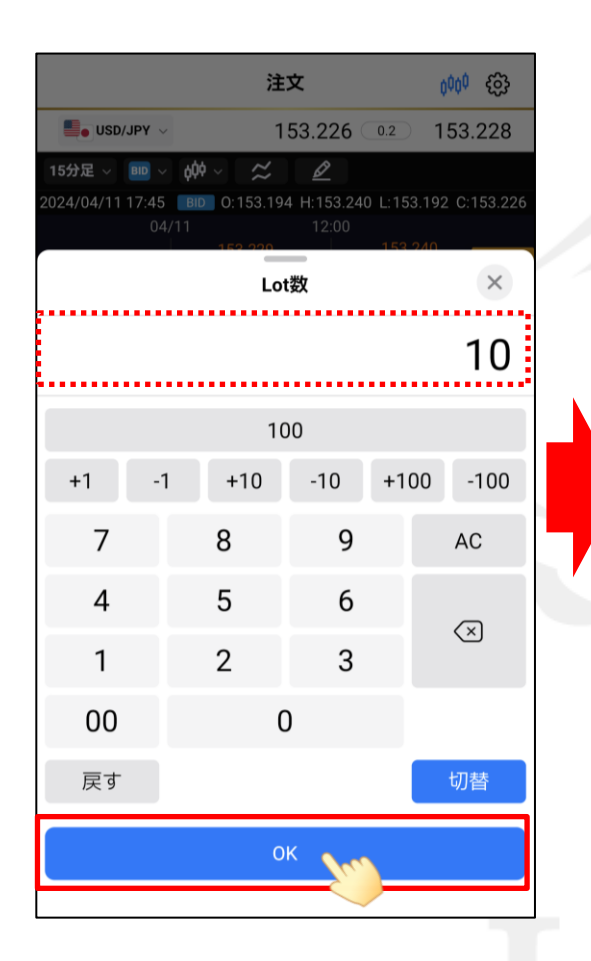

⑦Lot数を入力出来たら、「OK」をタップします。

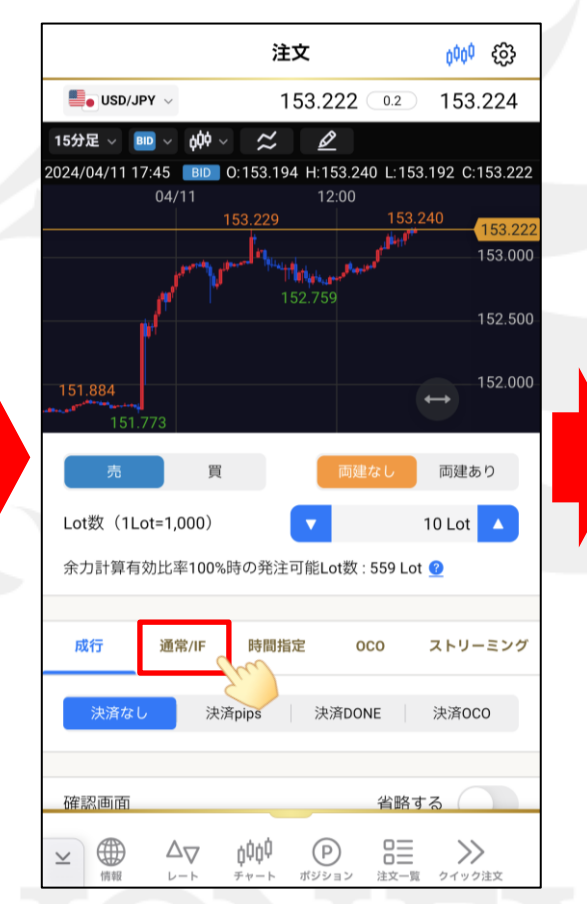

⑧「通常/IF」をタップします。

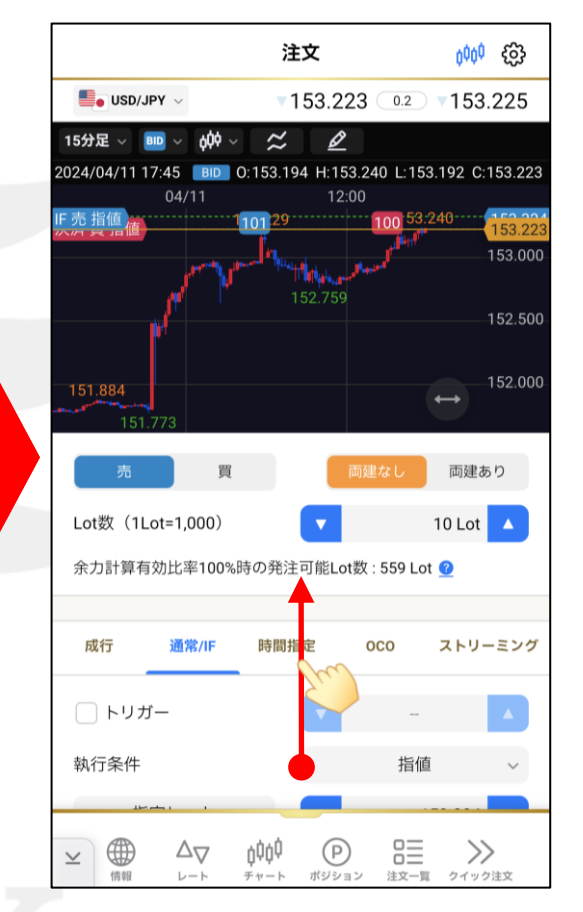

⑨画面下側が見えるように、 上にスクロールします。

BID判定買/ASK判定売逆指値 注文方法④ LION FX5

**L**. USD/JPY

**BID** 60¢

15分足 、

成行

通常/IE

注文

024/04/11 17:45 BID 0:153.194 H:153.240 L:153.192 C:153.224

時間指定

指值

逆指值

トレール

ASK判定売逆指

キャンセル

oco

100

 $\approx$ 

 $153.224$  0.2

 $\mathscr{Q}$ 

 $0000$   $63$ 

153,226

ストリーミング

 $\checkmark$ 

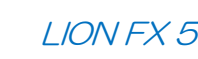

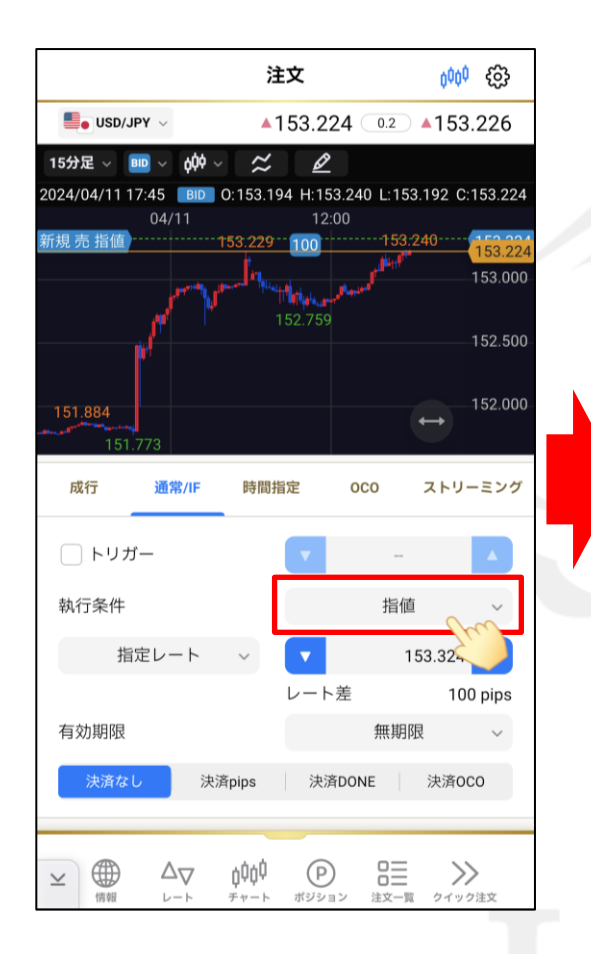

⑩「執行条件」の右側の選択欄をタップします。

※3で「買」をタップしている場合は 「BID判定買逆指」と表示されます。

⑪「ASK判定売逆指」をタップします。 ⑫「指定レート」の右側のレートをタップします。

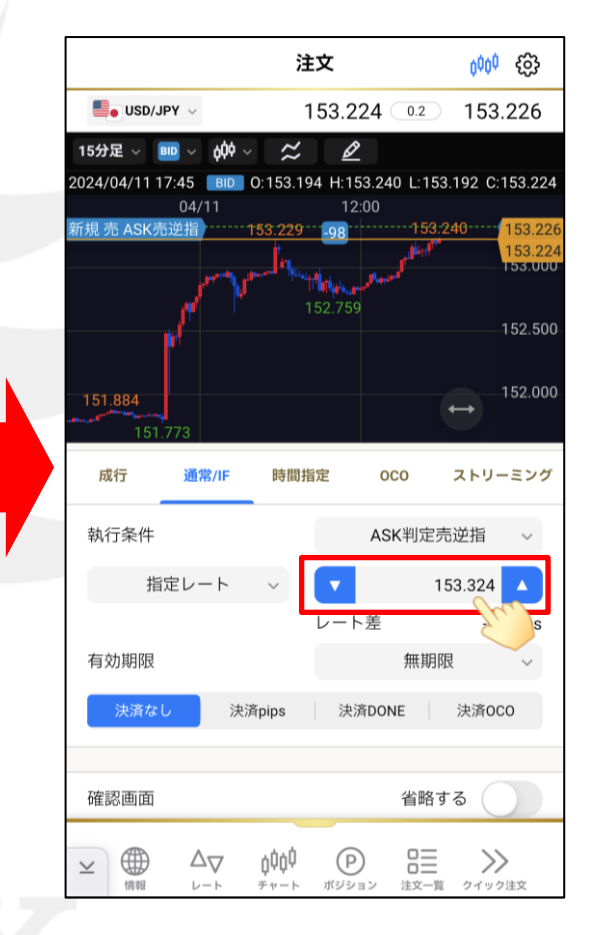

#### HiroseTusyo 8

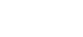

#### BID判定買/ASK判定売逆指値 注文方法⑤ LION FX5

oQ¢

USD/JPY

規 売 ASK売逆指

 $BID \sim$ 

 $\blacksquare$  USD/JPY

 $-1$ 

15分足 、

 $+1$ 

 $\overline{7}$ 

4

1

 $0<sub>0</sub>$ 

戻す

注文

024/04/11 17:45 BID 0:153.194 H:153.240 L:153.192 C:153.225

指定レート

 $-10$ 

9

6

3

 $\approx$ 

 $\cdots$  153.229  $\cdots$  197

 $+10$ 

8

5

 $\overline{2}$ 

現在値

 $\Omega$ 

OK

000 ES

 $\times$ 

 $-100$ 

AC

 $\oslash$ 

切替

151.500

 $+100$ 

153.225 0.2 153.227

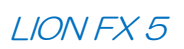

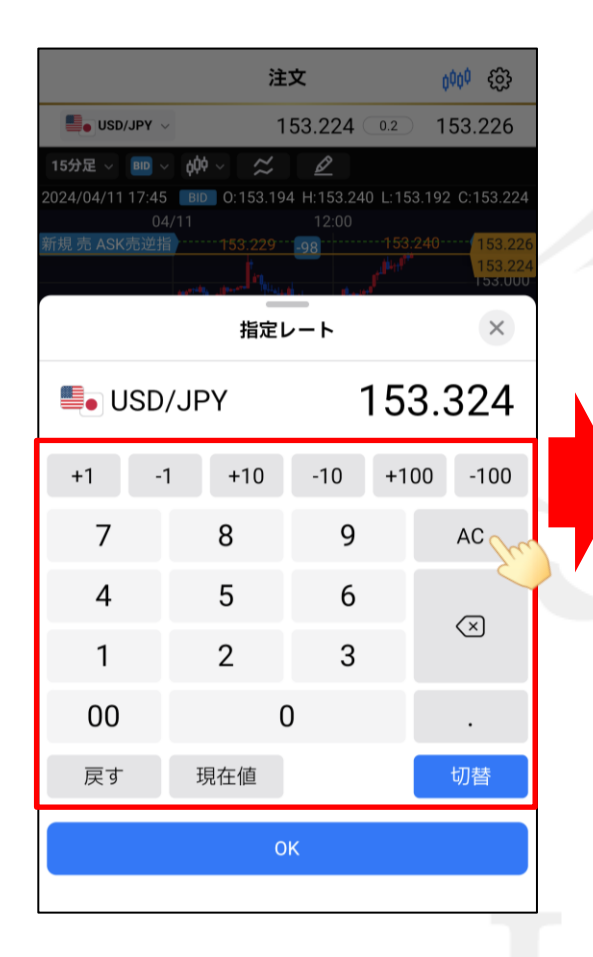

⑬キーボードで指定レートを入力します。 ※「AC」で、現在の指定レートを削除できます。 ⑭指定レートを入力出来たら、 「OK」をタップします。

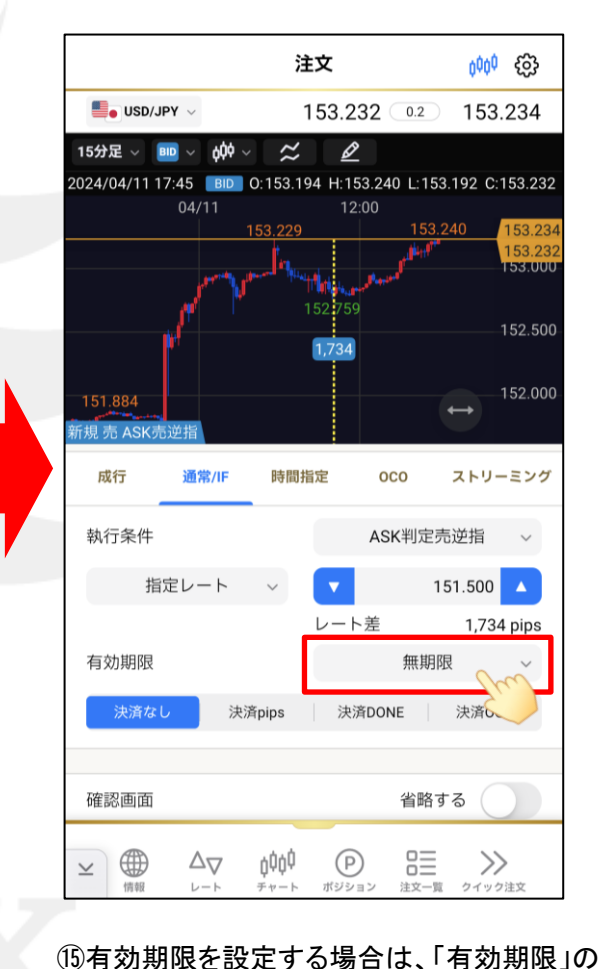

右側の選択欄をタップして、『当日・無期限・ 日付指定・日時指定』から選択します。

# BID判定買/ASK判定売逆指値 注文方法⑥ LION FX5

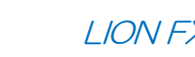

₽

12:00

**Walson** 

152.759

pip差

確認画面へ

άψģ

チャート

ΔΔ

レート

予想損益

 $\triangle$ 153.233 (0.2)  $\triangle$ 153.235

 $-1.724$ 

決済DONE

153.240

 $\overline{\phantom{0}}$ 

指値

省略する

睈

注文一覧

決済OCO

153.224

1,724 pips

 $-17,240$  円

 $\gg$ 

クイック注文

注文

2024/04/11 17:45 BID 0:153.194 H:153.240 L:153.192 C:153.233

 $\approx$ 

 $\blacksquare$  USD/JPY  $\vee$ 

 $BD \sim$ 

 $04/11$ 

 $\phi \phi \sim$ 

決済pips

15分足 ~

決済 買 指値

151.884

売 ASK売逆

執行条件

確認画面

 $\oplus$ 

情報

 $\mathrel{\underline{\vee}}$ 

決済なし

指定レート

000<sup>0</sup> ද්රි}

153.23

53.23

153.000

152.500

152.000

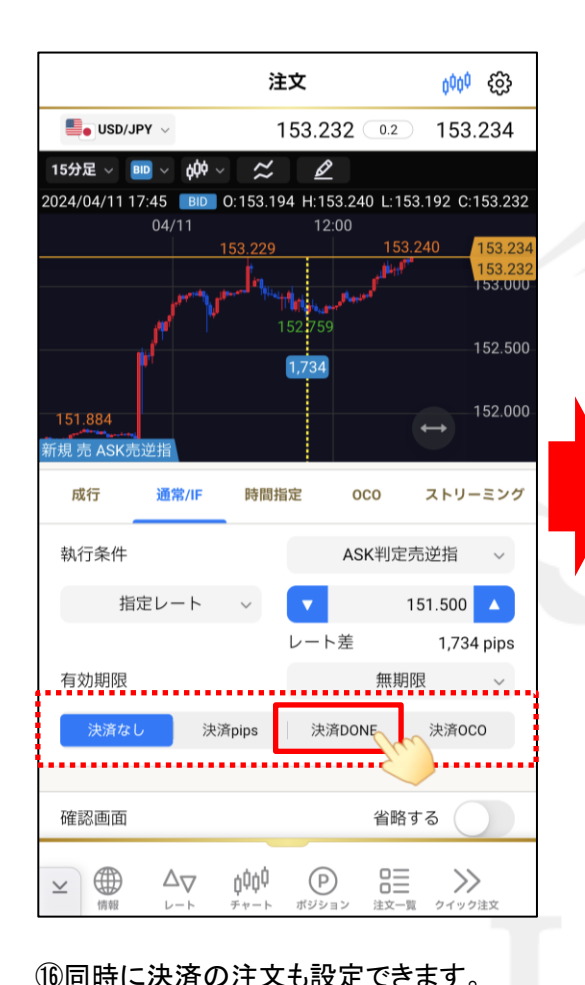

ここでは「決済DONE」をタップします。

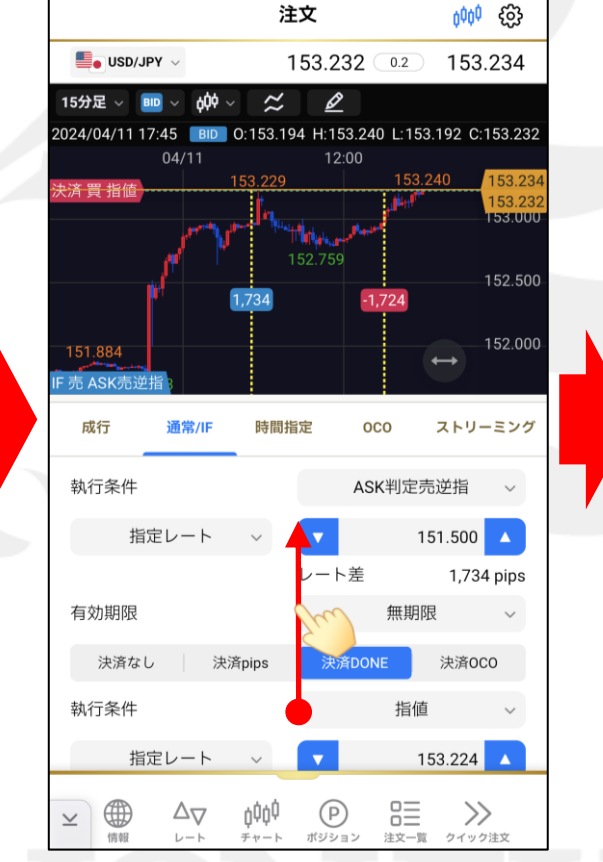

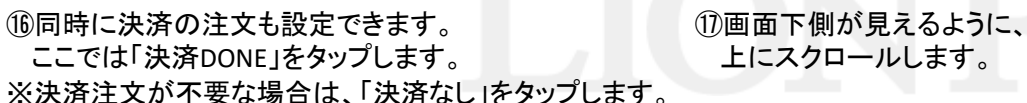

(1)画面下側が見えるように、 – – – – – 10「執行条件」の右側の選択欄をタップします。

 $(P)$ 

ポジション

BID判定買/ASK判定売逆指値 注文方法⑦ LION FX5

 $\blacktriangledown$ 153.241 (0.2)  $\blacktriangledown$  153.243

 $63 - 000$ 

**BSKNOIC**  $\times$ 

 $-100$ 

AC

 $\bigcirc$ 

 $\cdot$ 

切替

0.500

 $+100$ 

注文

024/04/11 17:45 BID 0:153.194 H:153.242 L:153.192 C:153.241

トレール

 $-10$ 

9

6

3

 $+10$ 

8

5

 $\overline{2}$ 

0

OK

 $\approx$ 

**D**o USD/JPY

**BID** 

600

15分足 ~

 $+1$ 

7

4

 $\mathbf{1}$ 

00

戻す

 $-1$ 

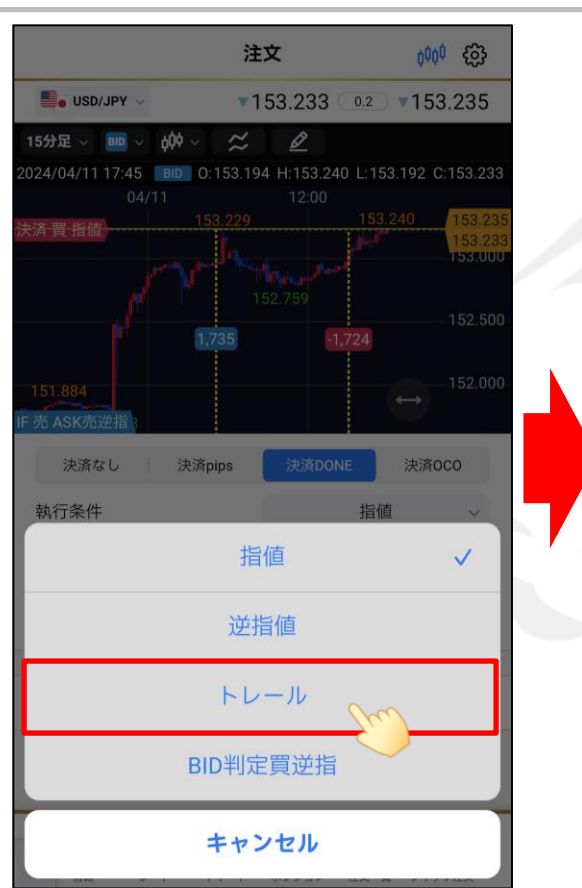

⑲設定したい決済方法をタップします。 ※ここでは「トレール」をタップします。

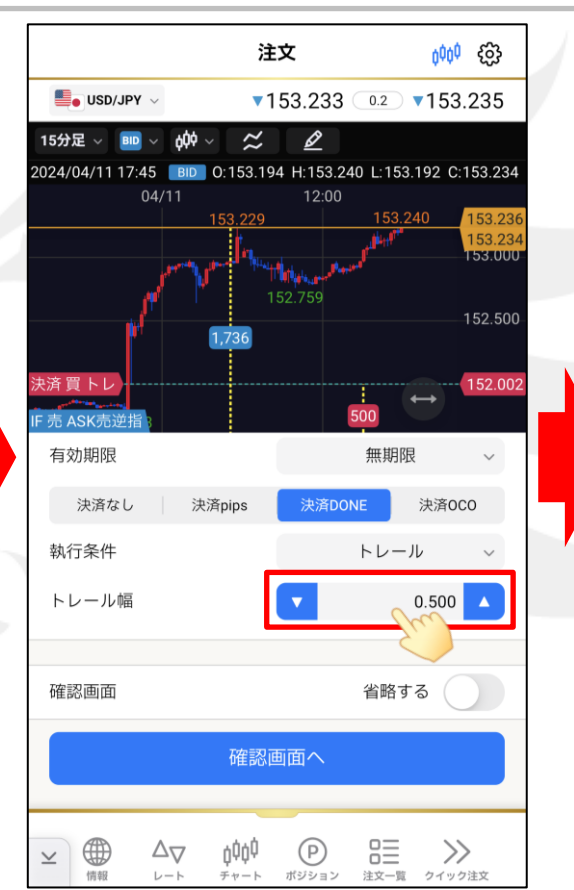

⑳ 「トレール幅」の右側の数字をタップします。

㉑キーボードでトレール幅を入力します。 ※「AC」で、現在の指定レートを削除できます。

※トレール幅は下記の単位での入力となります。

(例) USD/JPY トレール幅10銭(=100pips)…「0.100」と入力 (例) EUR/USD トレール幅 10pips…「0.00010」と入力

BID判定買/ASK判定売逆指値 注文方法⑧ LION FX5

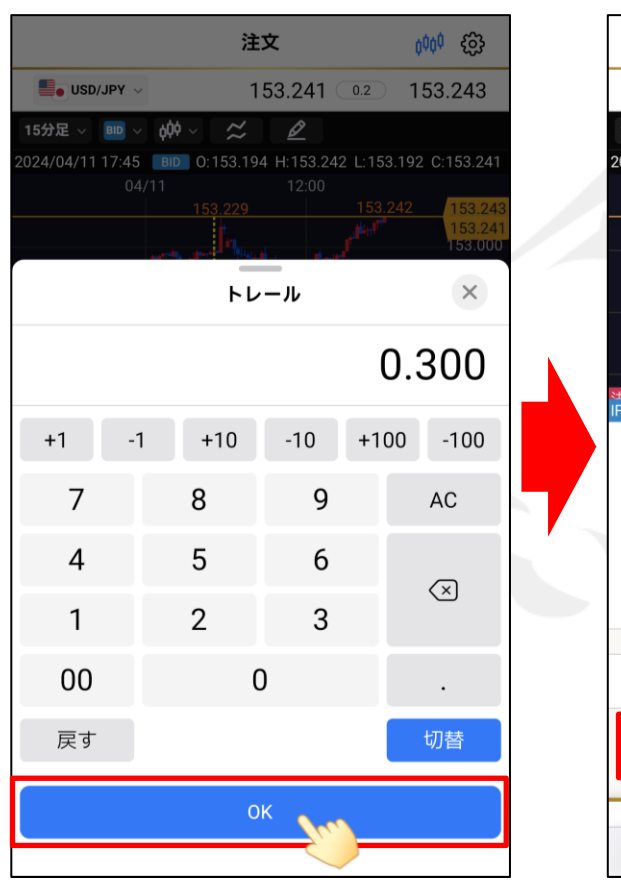

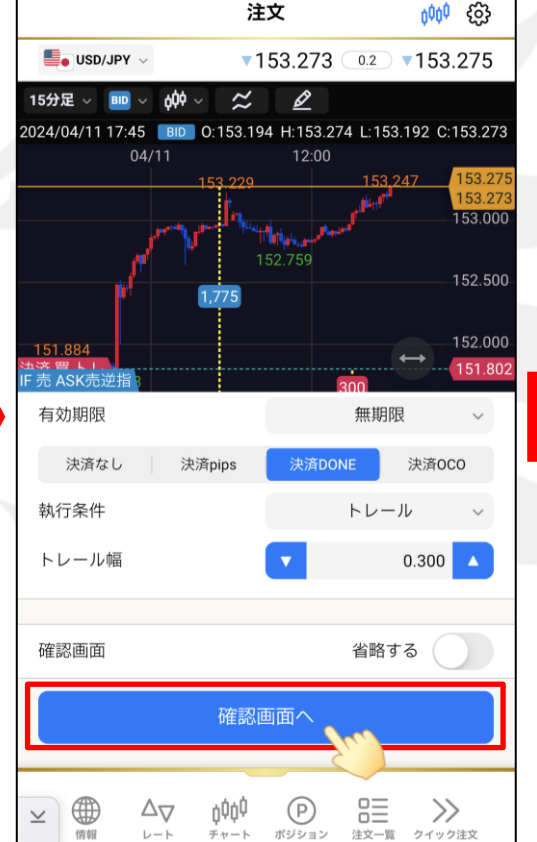

㉒トレール幅が入力出来たら、「OK」をタップします。

② 「確認画面へ」をタップします。

㉔注文内容を確認し、注文内容に間違いなければ、 「注文送信」をタップします。

※「確認画面」の省略するをオン ( ) にしている場合は、「注文送信」の表示になりタップした時点で発注が行われます。

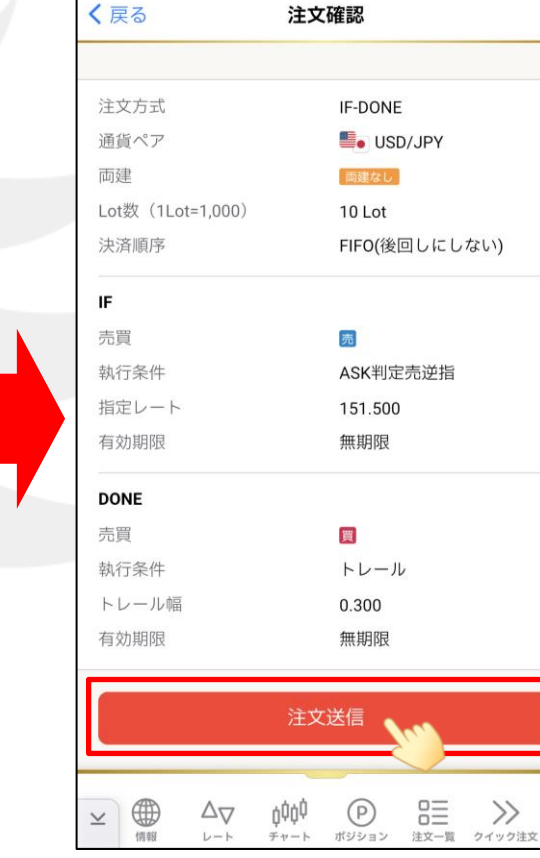

### BID判定買/ASK判定売逆指値 注文方法⑨ LION FX5

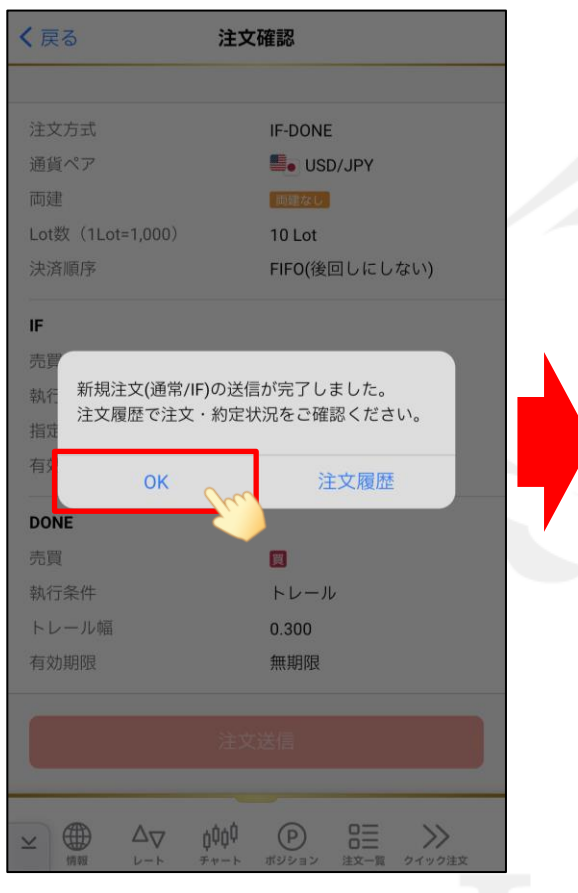

㉕注文送信完了のメッセージが表示されたら、 「OK」をタップします。

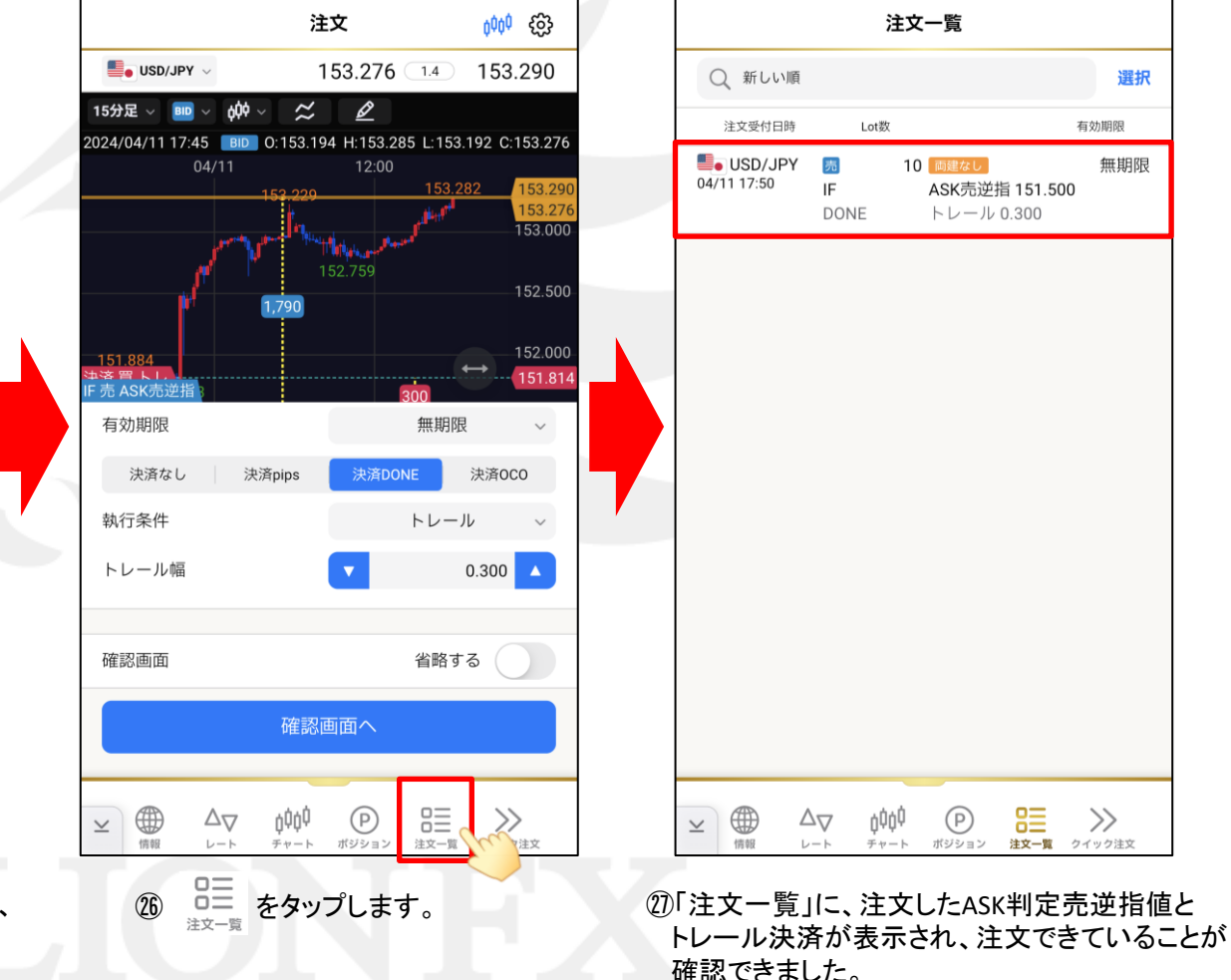